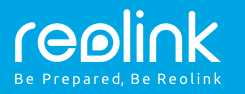

#### Support

Die Client-Software für Windows & Mac können Sie hier herunterladen: https://reolink.com/de/software-and-manual/

Für weitere Einstellungen laden Sie bitte das Handbuch herunter: https://reolink.com/de/software-and-manual/

**WeitereInformationen zur Problembehebung finden Sie unter:** https://reolink.com/faqs/

Für eine technische Unterstützung kontaktieren Sie uns bitte unter: support@reolink.com

WLAN IP-Kamera Kurzanleitung

DE-QG4\_A

## Verbindungsschema der Kamera

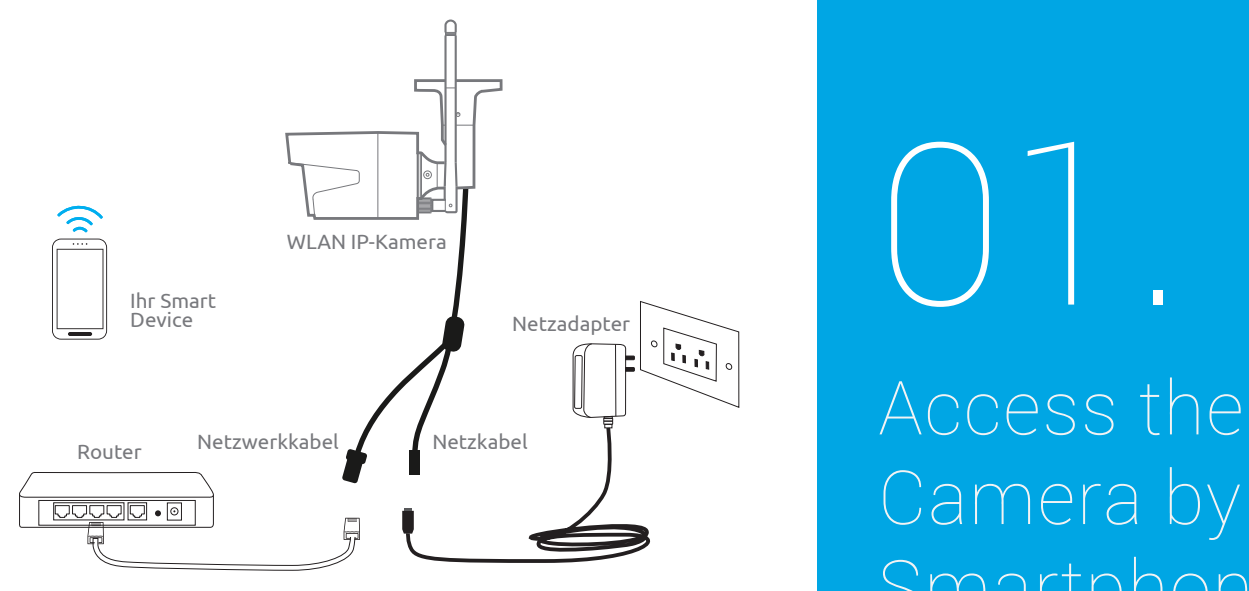

Verbinden Sie die Kamera durch ein Ethernet-Kabel mit dem LAN-Port von Ihrem Router und befolgen Sie danach folgende Schritte, um die Kamera einzurichten. Stellen Sie sicher, dass sich die Kamera und Ihre Smart Devices mit demselben Router verbinden.

Diese Kurzanleitung gilt für folgende Kameras: Reolink C1, C1 Pro, C2, RLC-410WS, RLC-411WS, RLC-422W & RLC-423WS.

## Camera by Smartphones 01.

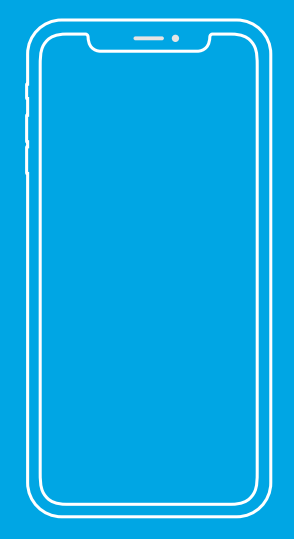

## Reolink App installieren

Es gibt zwei Möglichkeiten, die Reolink App herunterzuladen:

1. Suchen Sie im App Store (für iOS) oder in Google Play (für Android) nach "Reolink", führen Sie den Download durch und installieren Sie die App.

2. Scannen Sie den unten abgebildeten QR-Code, um den Download durchzuführen und die App zu installieren.

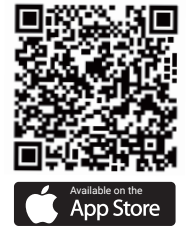

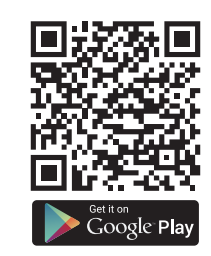

## Gerät hinzufügen

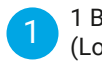

1 1 Bei einer LAN-Verbindung (Lokales Netzwerk)

Die Kamera wird automatisch hinzugefügt. Sie können den QR-Code scannen oder

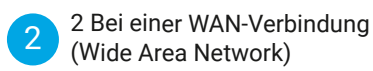

die UID-Nummer manuell eingeben, um die Kamera hinzuzufügen.

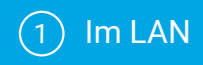

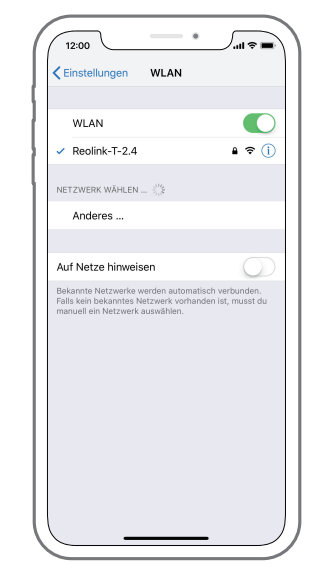

1. Verbinden Sie Ihr Smartphone mit dem WLAN Ihres Routers.

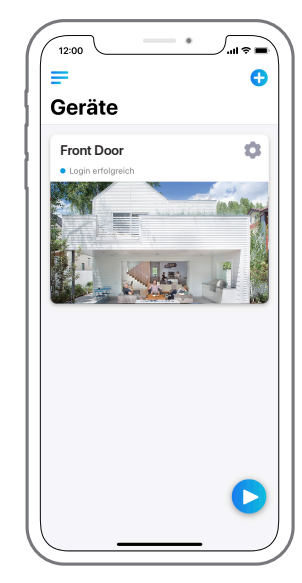

2. Starten Sie die Reolink App. Bei einer LAN-Verbindung wird die Kamera automatisch in der Geräteliste angezeigt.

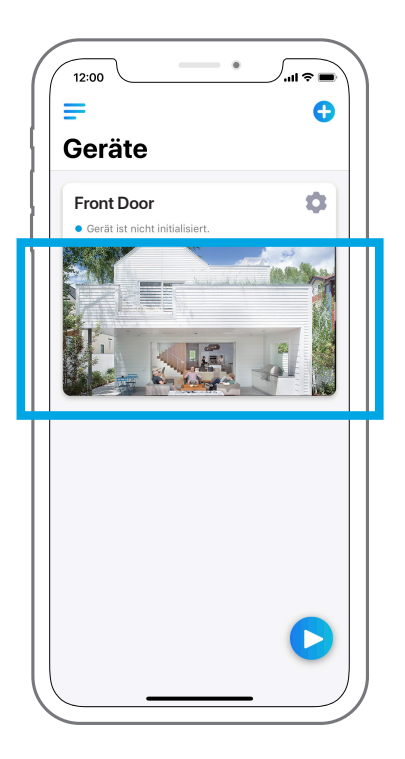

4. Starten Sie die Live-Ansicht

3. Tippen Sie auf den Bildschirm, um die Zeit zu synchronisieren und Ihr Passwort zu erstellen.

"Geräteeinstellungen", um weitere Konfigurationen vorzunehmen.

oder gehen Sie zu

## $(2)$  Im WAN

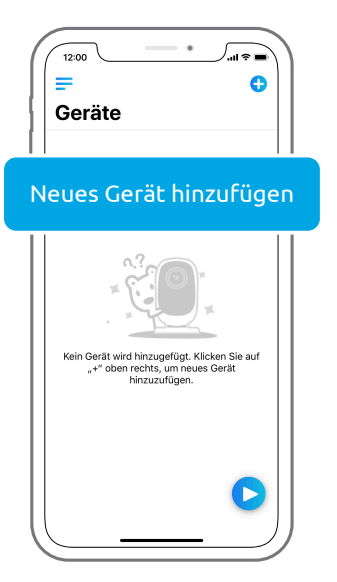

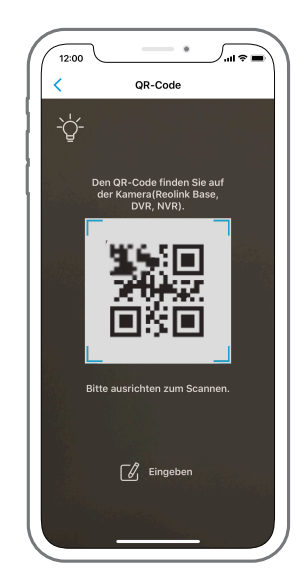

1. Klicken Sie oben rechts auf "+". 2. Scannen Sie den QR-Code auf der Kamera und tippen Sie auf "Einloggen". (Bei der Werkseinstellung gibt es kein Passwort.)

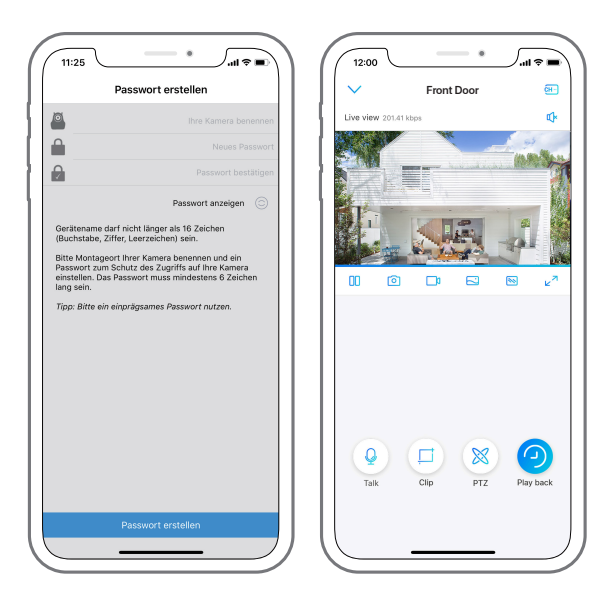

3. Benennen Sie Ihre Kamera und erstellen Sie ein Passwort. Gehen Sie dann zur Live-Ansicht.

- Dieses Symbol wird nur angezeigt, wenn die Kamera 2-Wege-Audio unterstützt.
- Dieses Symbol wird nur angezeigt, wenn die Kamera Pan & Tilt (Zoom) unterstützt.  $\otimes$

## WLAN-Einstellungen

um zur Seite der Geräteeinstellungen zu gelangen. Tippen Sie dann auf das WLAN-Symbol. Tippen Sie oben rechts auf das Zahnrad-Symbol **by The Contract** 

1. Wählen Sie eine WLAN-Verbindung aus, geben Sie das Passwort ein und klicken Sie dann auf "OK".

#### 2. WLAN-Test:

a) Wenn der WLAN-Test erfolgreich ist, drücken Sie auf "Speichern", um die Einstellungen zu speichern. b) Wenn der WLAN-Test fehlschlägt, überprüfen Sie bitte das WLAN-Passwort und die Netzwerkverbindung. Versuchen Sie es dann erneut.

3. Entfernen Sie das Ethernet-Kabel. Jetzt können Sie über die WLAN-Verbindung auf die Kamera zugreifen.

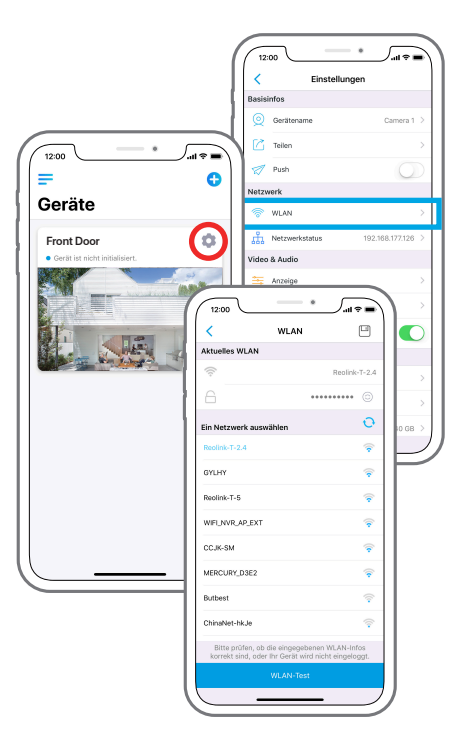

# 02.

## Kamerazugriff via Computer

## Reolink Client installieren

folgenden Website herunterladen: https://reolink.com/de/software-and-manual/. Sie können die Client-Software mit der mitgelieferten CD installieren oder auf der

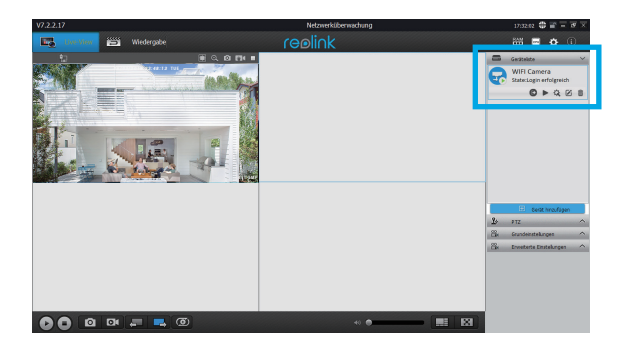

### Live-Ansicht starten

Starten Sie die Reolink Client-Software auf dem PC. Standardmäßig sucht die Client-Software automatisch nach den Kameras im LAN-Netz und zeigt sie in der "Geräteliste" im Menü auf der rechten Seite.

Klicken Sie auf "Starten", um den Livestream zu starten.

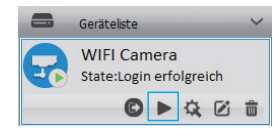

## Gerät hinzufügen

Alternativ können Sie die Kamera manuell zur Client-Software hinzufügen. Befolgen Sie dazu bitte die folgenden Schritte:

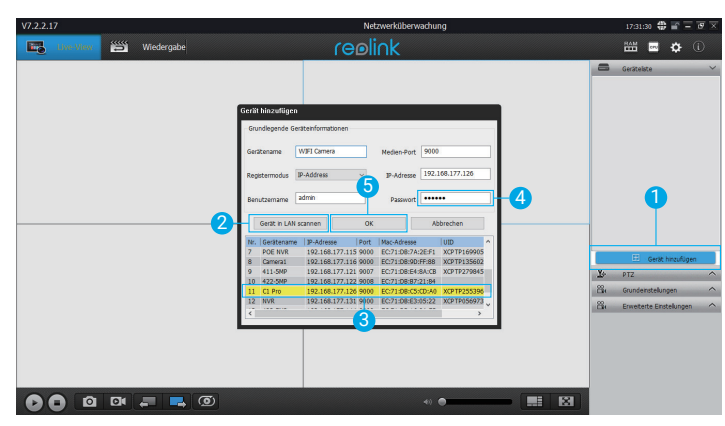

1. Klicken Sie im Menü auf der rechten Seite auf "Gerät hinzufügen".

- 2. Klicken Sie im LAN auf "Gerät scannen".
- 3. Fügen Sie die Kamera mit einem Doppelklick hinzu. Die Informationen werden

automatisch eingetragen.

4. Geben Sie das Passwort für die Kamera ein. Standardmäßig ist das Passwortfeld leer. Wenn Sie bereits ein Passwort in der Reolink App erstellt haben, verwenden Sie dieses bitte.

5. Klicken Sie auf "OK", um sich einzuloggen.

## WLAN-Einstellungen

Klicken Sie auf "Geräteeinstellungen", und fahren Sie fort mit "Netzwerk >>WLAN-Einstellung".

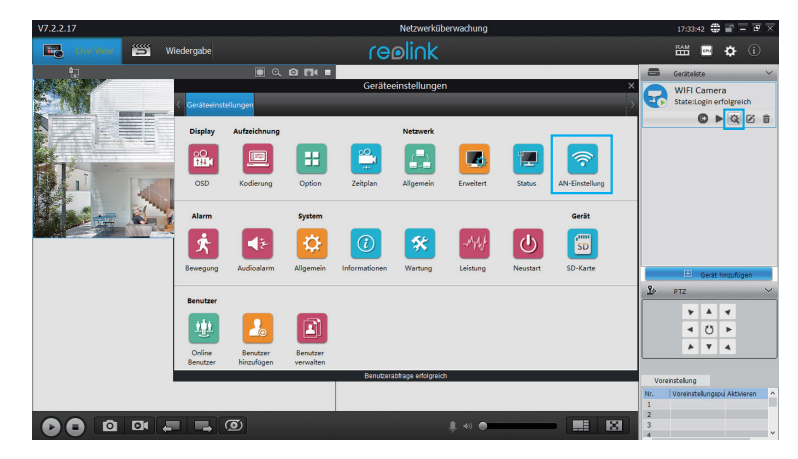

Hinweis:

Das Symbol der SD-Karte wird nur angezeigt, wenn eine SD-Karte in die Kamera eingesteckt wurde.

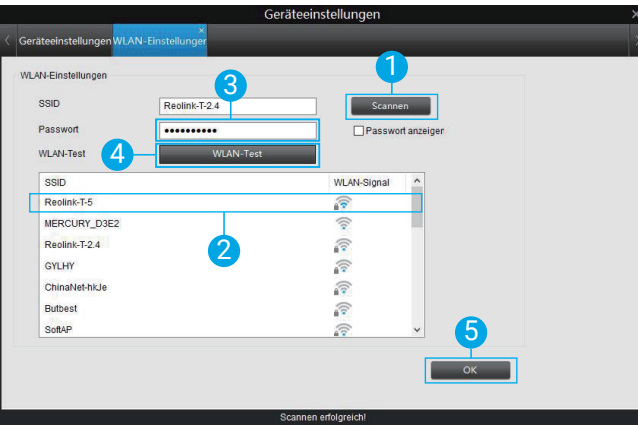

1. Scannen Sie die SSID.

2. Wählen Sie mit einem Doppelklick die SSID und geben Sie das Passwort ein.

3. Klicken Sie auf "WLAN-Test", um das Passwort zu testen.

4. WLAN-Test

a) Wenn der WLAN-Test erfolgreich ist, gehen Sie bitte zu Schritt 5.

b) Wenn der WLAN-Test fehlschlägt, überprüfen Sie bitte das WLAN-Passwort und die

Netzwerkverbindung. Versuchen Sie es dann erneut.

5. Klicken Sie auf "OK".

Entfernen Sie nun das Ethernet-Kabel. Jetzt können Sie auf dem Computer über die WLAN-Verbindung auf die Kamera zugreifen.